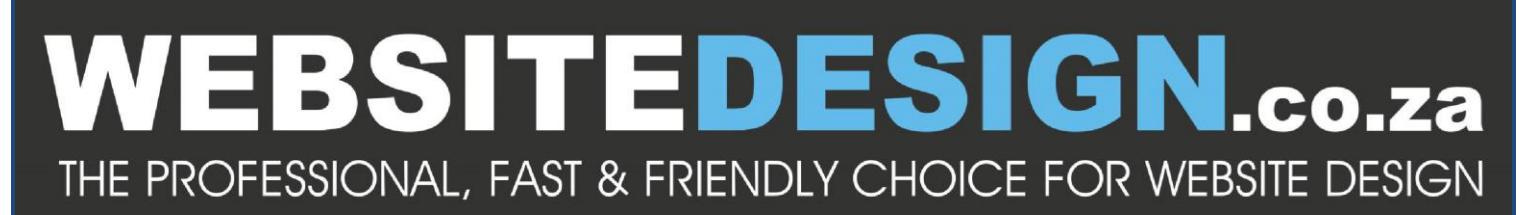

Call Us 086 111 5596 | info@websitedesign.co.za | www.websitedesign.co.za | CPT & JHB Offices

## **Setting up Email on Outlook 2010**

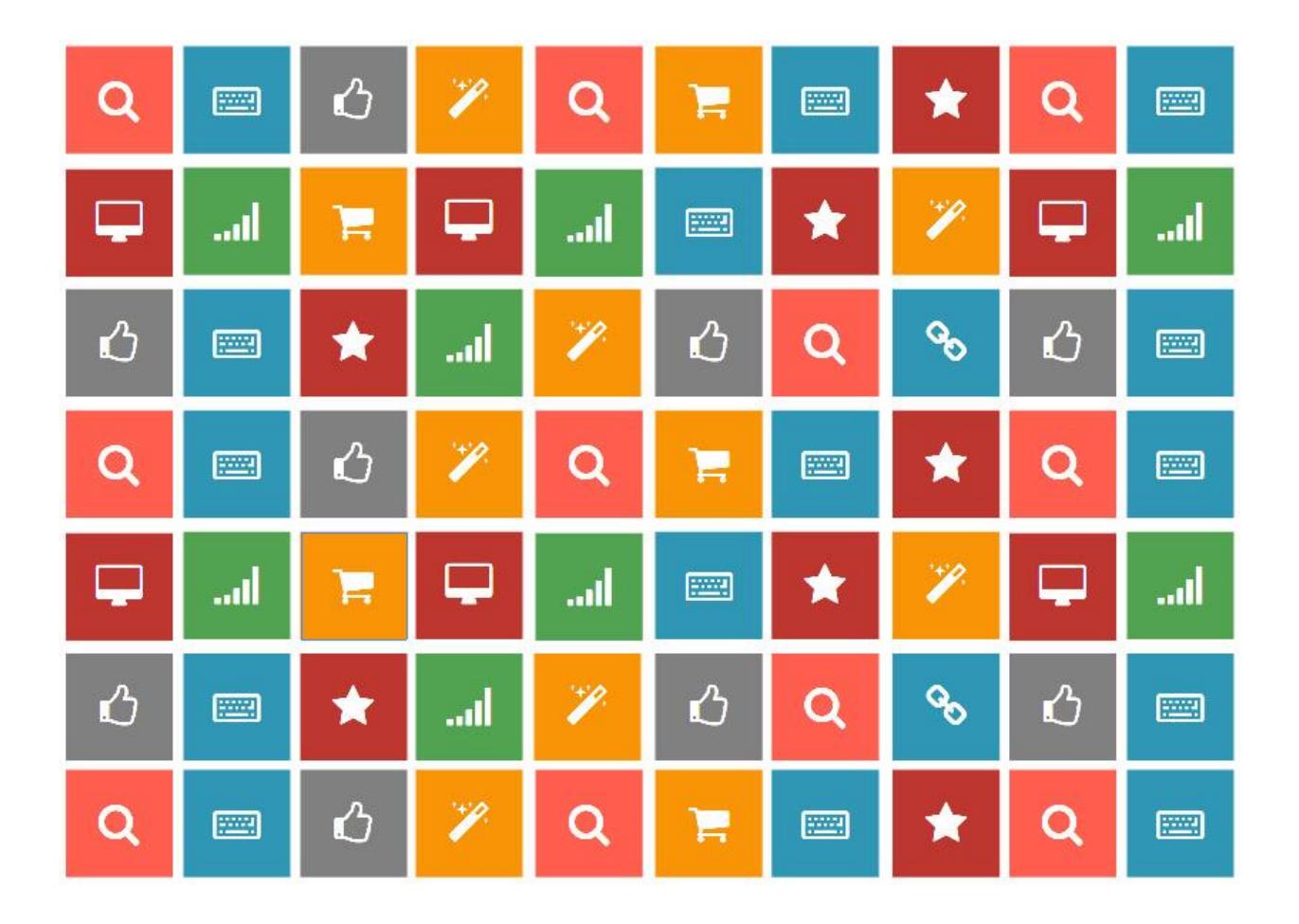

## *Disclaimer:*

*The user of this document automatically accepts and agrees that the Owner/s of this document attempts to ensure that the content remains accurate and to date, no liability will be accepted for any errors whatsoever. In addition, the Owner/s of this document do not claim ownership or management of any content. Any errors can be reported to support@websitedesign.co.za.* 

## **CONFIGURING YOUR EMAIL CLIENT: OUTLOOK 2010**

- 1. Open Outlook 2010.
- 2. Select *File* from the top menu bar and then *Info*.

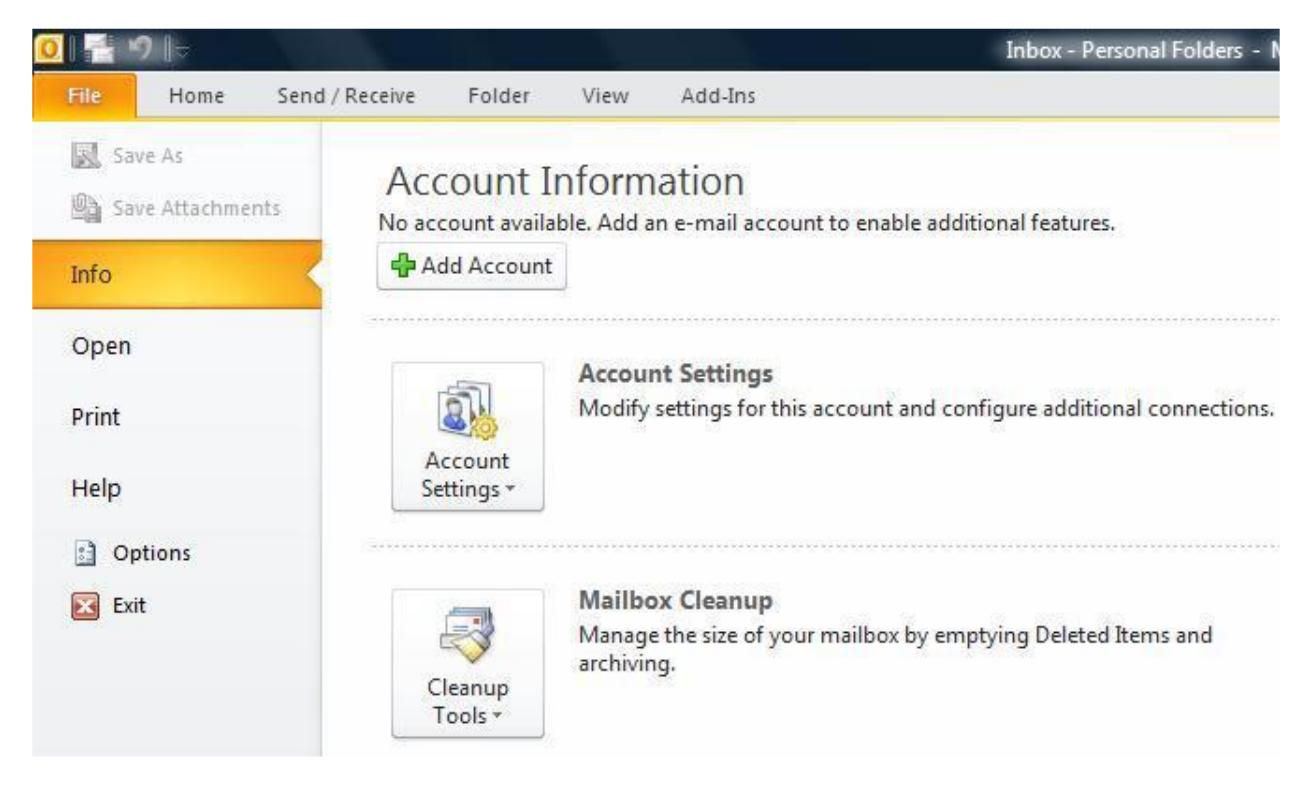

3. Click on the *Add Account* button.

4. On the Auto Account Set-up screen, click *Manually configure server settings or additional server types*.

5. Click the *Next* button.

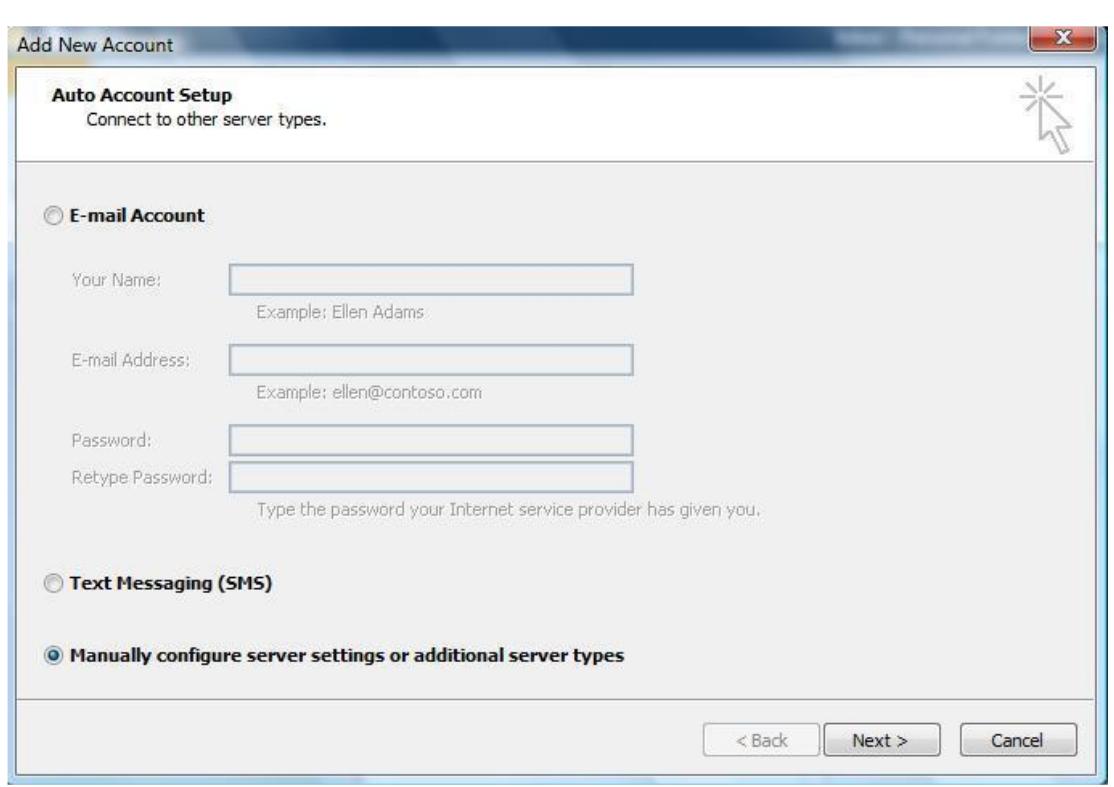

6. Select Internet E-mail and click the Next button.

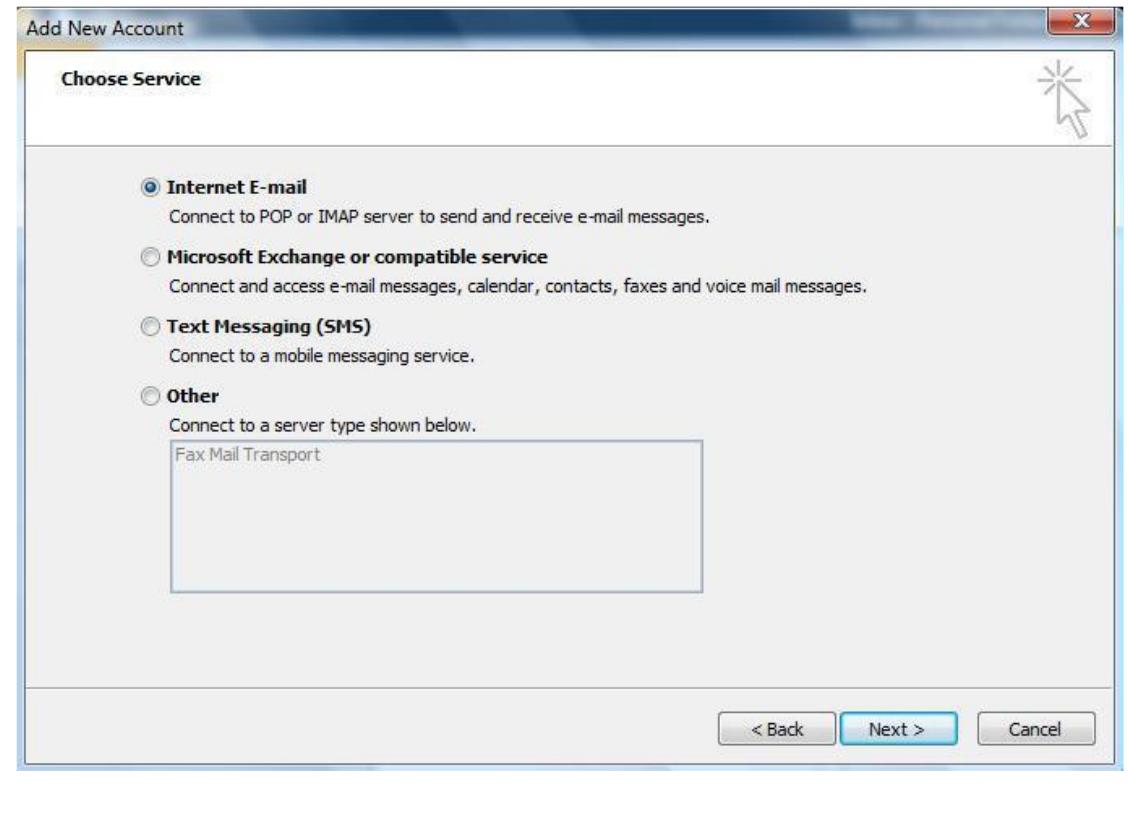

7. Next, fill in the account information, using the following details:

*Your Name*: Enter your name -- this is the name that will be displayed to recipients of your sent messages.

*Email address:* This is your email address.

*Account Type:* POP3

*Incoming mail server:* mail.domainname.co.za, where domainname.co.za is your domain name.

*Outgoing Mail Server:* mail.domainname.co.za, where domainname.co.za is your domain name.

*Username:* This is your email address.

*Password:* Enter the email password

8. Remove the tick from the checkbox, "*Test Account Settings by clicking the Next button*"

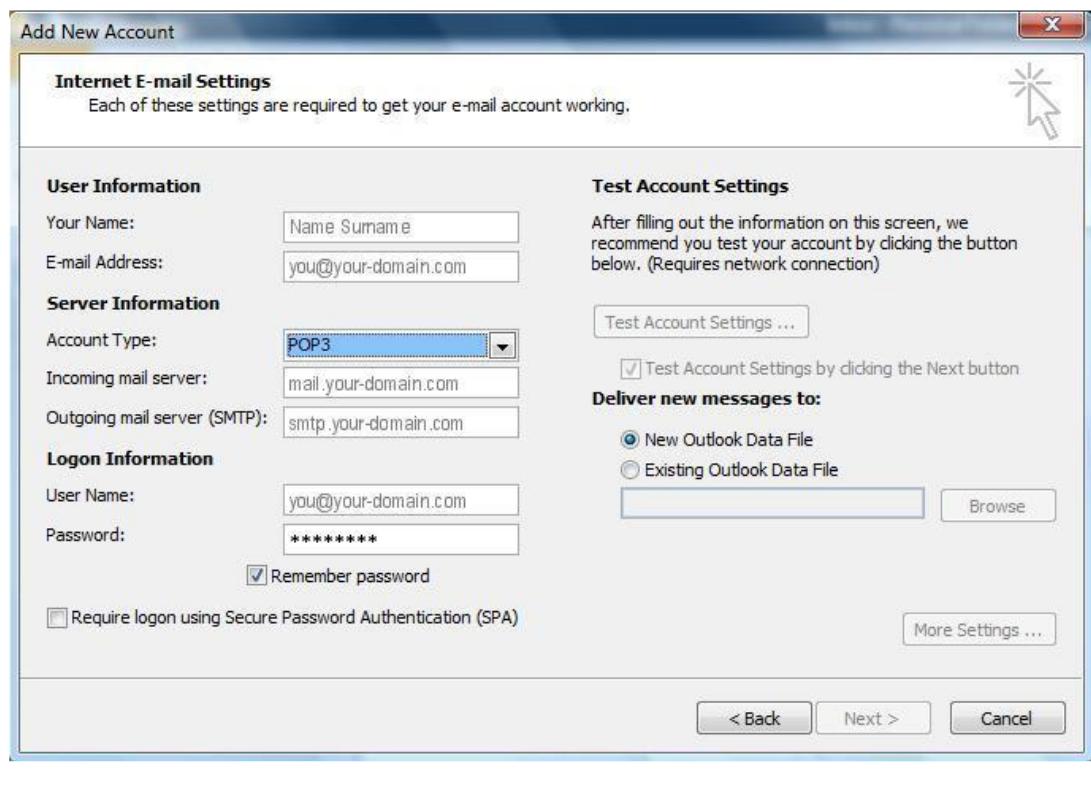

9. Now, click the *More Settings* button.

10. Click on the *Outgoing Server* tab and ensure that the *My outgoing server (SMTP) requires authentication* checkbox is selected, as well as *Use same settings as my incoming mail server*.

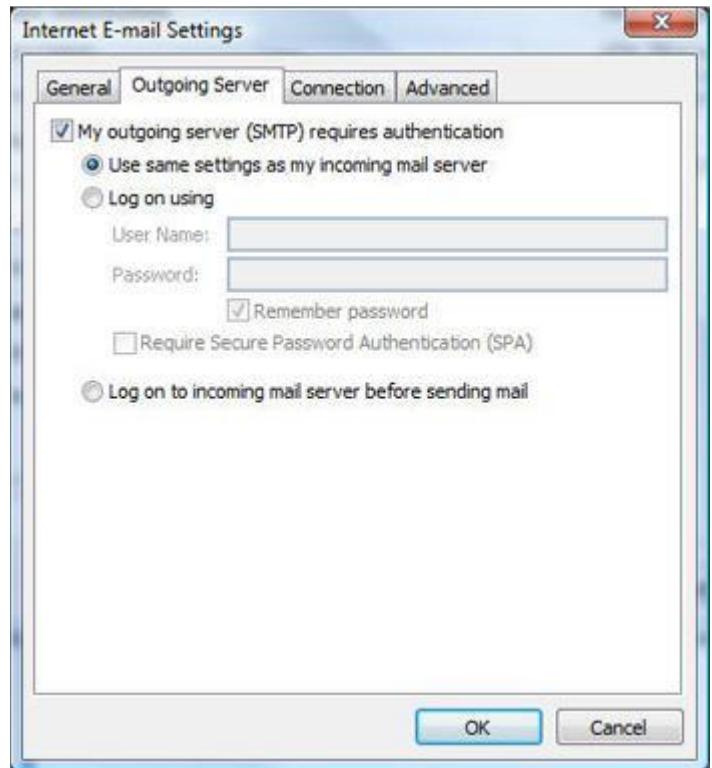

12. Click the *Advanced tab*. Verify that the port numbers are set to the following:

- The Incoming server (POP) port is set to the default (110)
- The Outgoing server (SMTP) port is set to 587

Make sure the other options are not selected.

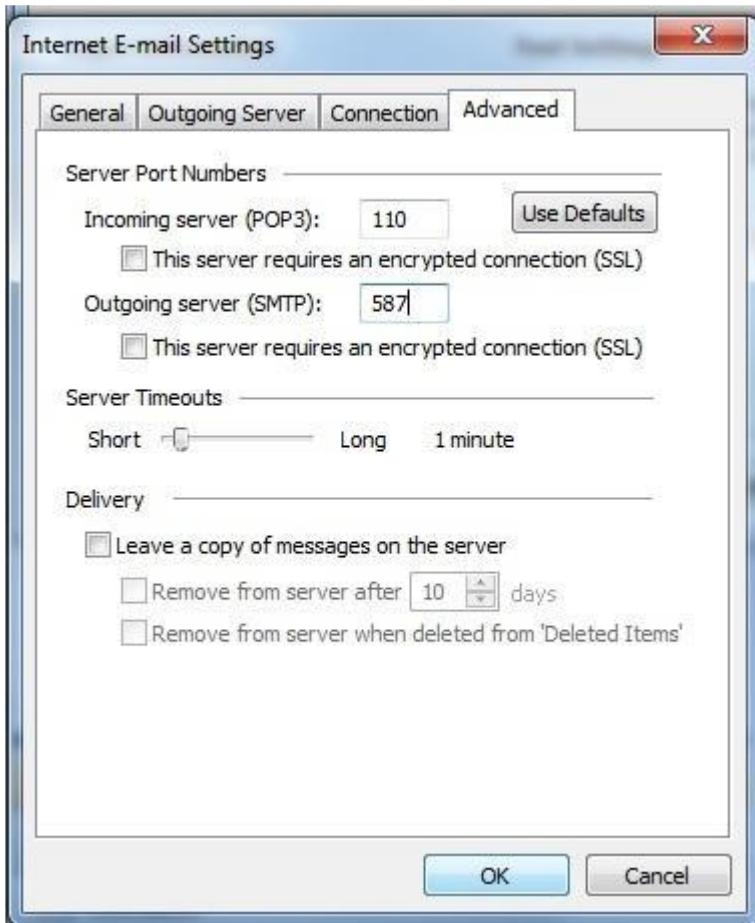

13. Click OK and then click on *Next*.

14. Then click on *Finish*.

Test the new email account to verify that you can send and receive mail, by clicking the *Send/Receive* button.